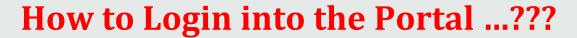

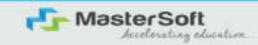

Click on <a href="https://cimsstudentnewui.mastersofterp.in/">https://cimsstudentnewui.mastersofterp.in/</a> to visit <a href="https://cimsstudentnewui.mastersofterp.in/">Student Portal</a>

Enter your Username and Password and Login into the System

If you don't have your login credential click on the "Get Username and Password" button given on the screen to retrieve the same.

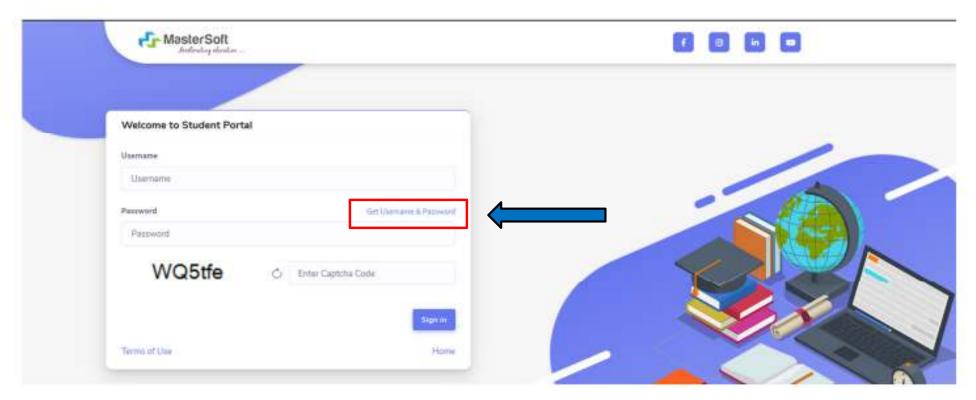

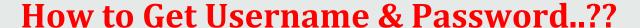

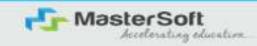

You need to enter your registered Mobile Number or Registered Email-id. Upon entering the mobile number or email id, username and password will be sent to your registered Mobile Number or Email-id Respectively.

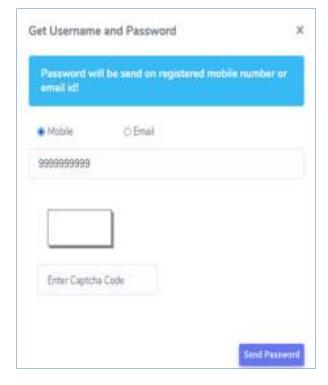

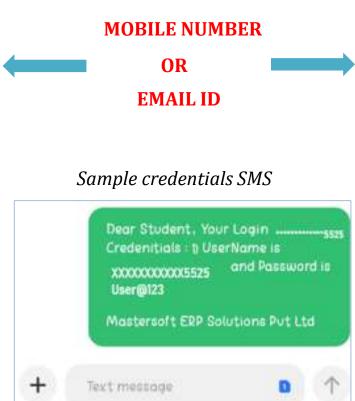

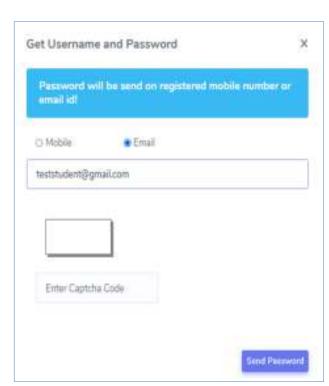

## **How to Start the Registration Process?**

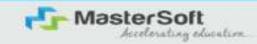

To start the form filling process, click on the Online Registration Option present on the left-hand side of the screen.

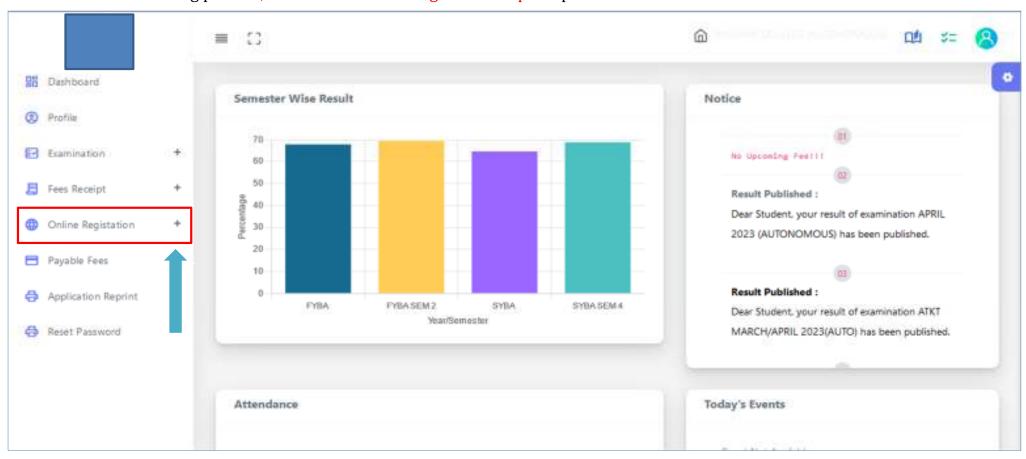

#### Step 1:

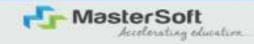

As you click on the Online Registration Option present on the left-hand side of the screen., All the Sub menus will open up. Click on Personal Tab to Start Filling out the form

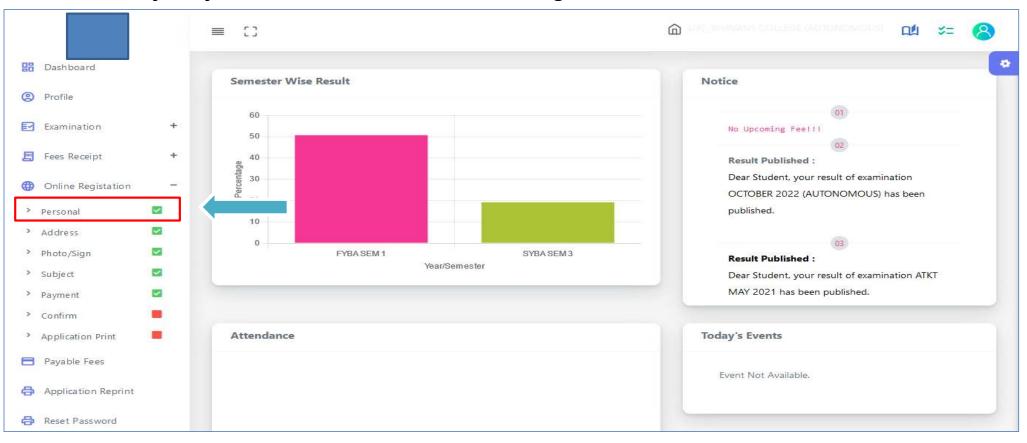

### Step 2: Student's Personal Section

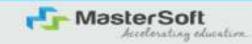

Enter your personal details here like your first name, middle name, last name, email, gender, etc. Once you complete filling in the personal details Click on "Save and Next"

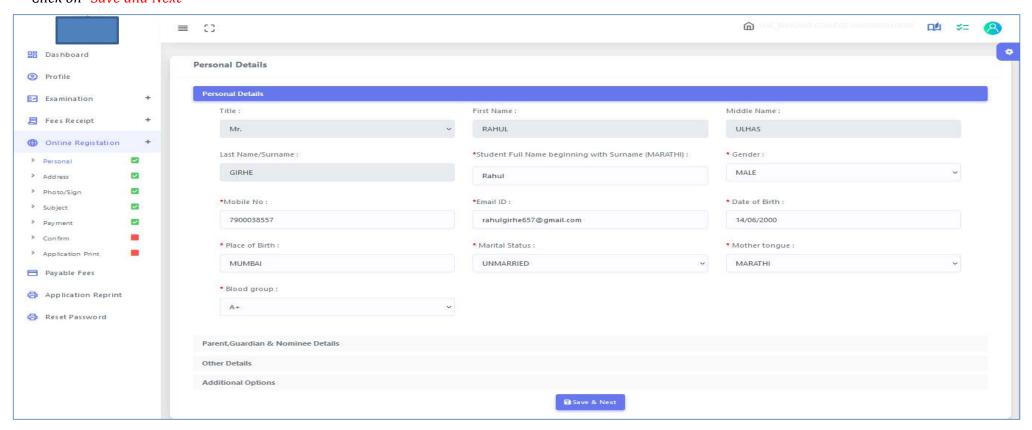

(Please note that all the fields marked with \* are mandatory)

### Step 3: Student's Address Details

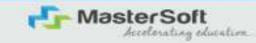

Next page is address details, here you need to fill in your Personal or Local address. Once you complete filling in the address details form Click on "Save and Next Button".

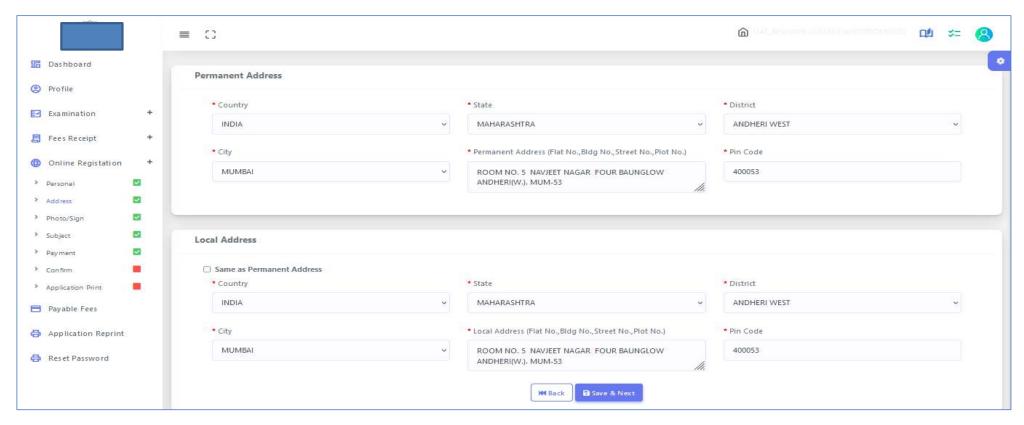

(Please note that all the fields marked with \* are mandatory)

# Step 4: Photo & Signature Details

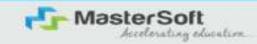

Upload your Photo (recent Passport Size) and Signature and select the valid file. Once you complete uploading the photo and signature then Click on "Save and Next"

Please Note: Maximum Size of the Photo is 500kb and the Maximum Size of the Signature is 300kb)

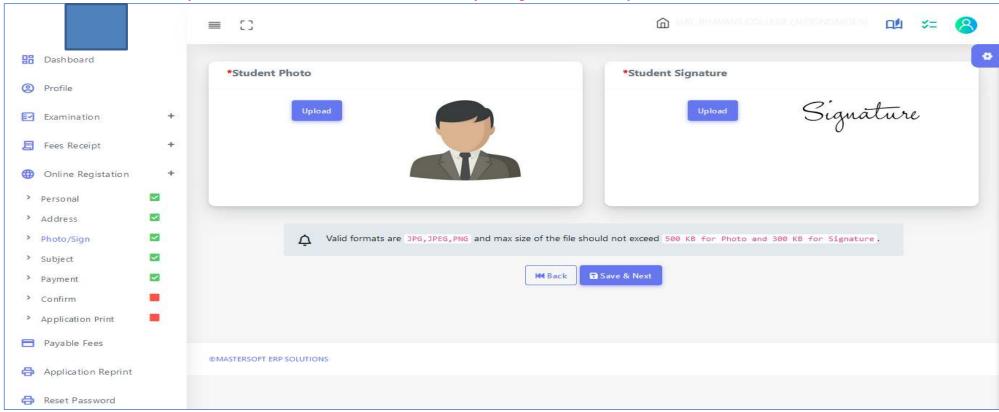

(Please note that all the fields marked with \* are mandatory)

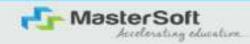

## Step 5: SUBJECT DETAILS (Not Applicable for Compulsory Subjects Courses)

Select Subject/subject group from the given options, then click on the "Add" button according to your preference. After adding, click on "Save and Next."

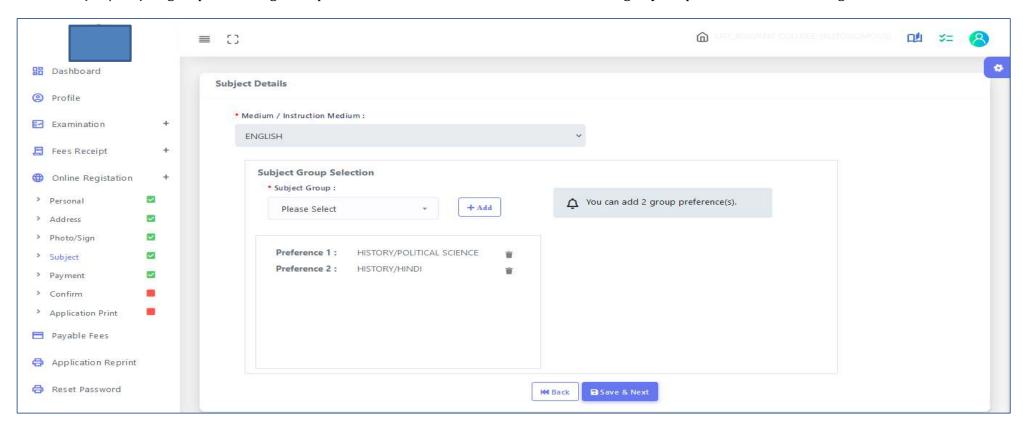

Kindly be informed that this page will only be visible to the course after it has been activated by the college

#### **APPLICATION CONFIRMATION**

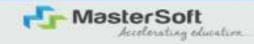

Please verify the details you have entered by generating a preview report to ensure their accuracy. Please note that after confirmation, you won't be able to update or edit the data. Once you are certain that the entered details are true and correct, click on the "Confirm" button.

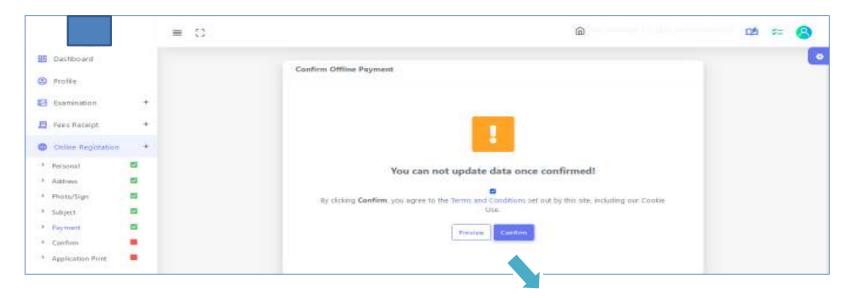

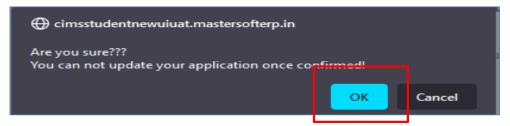

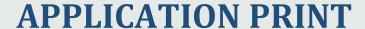

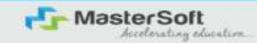

To download the Application Report use the "Print Application" Option".

To download the Application Payment Receipt use the "Print Receipt" Option

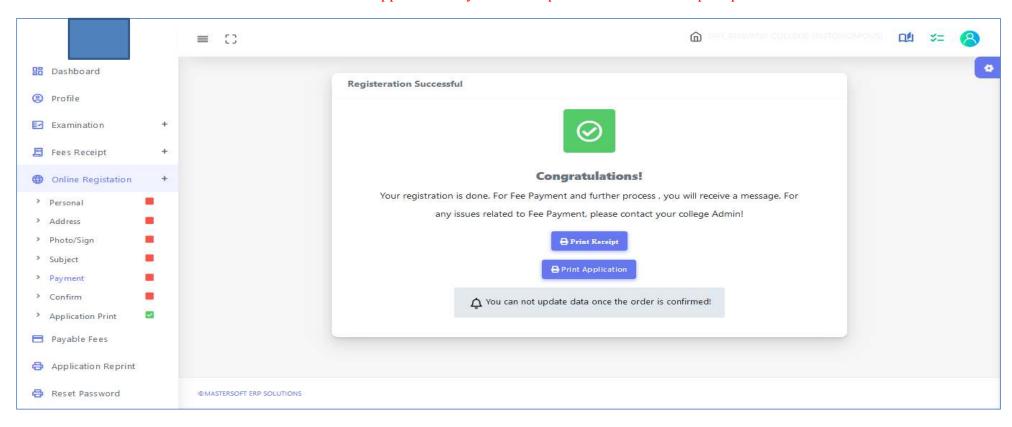

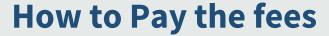

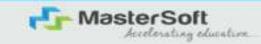

#### Go to Payable Fees Tab and select your Semester -> Click on Pay Now

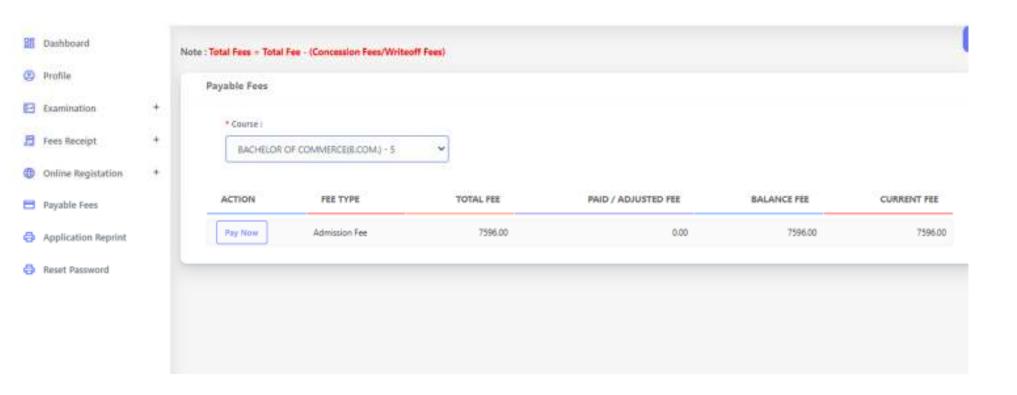

# **Payment of Fees**

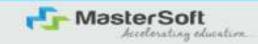

You will be redirected to Payment Gateway, Click on Pay Now and pay the fees After success ful payment, you can generate the Fees Receipt

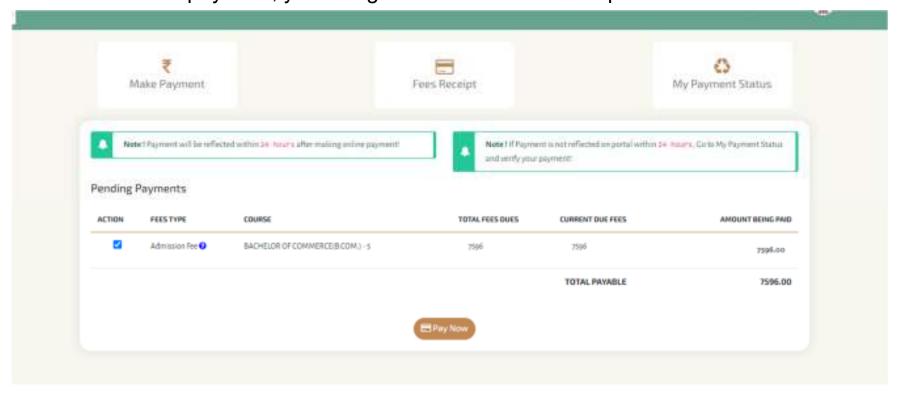

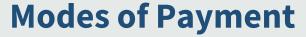

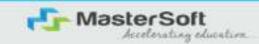

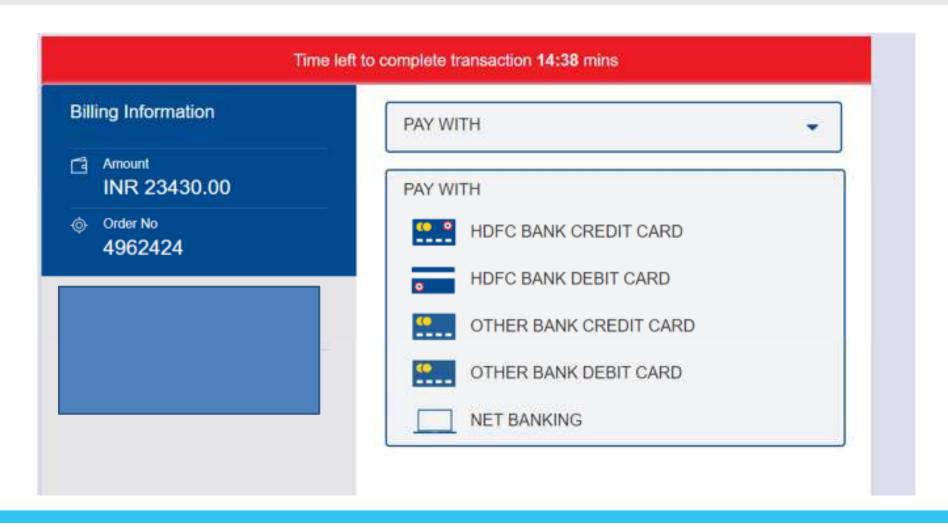

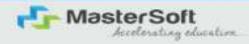

# **Thank You**